### Οδηγίες απομακρυσμένης σύνδεσης στον εξοπλισμό του εργαστηρίου

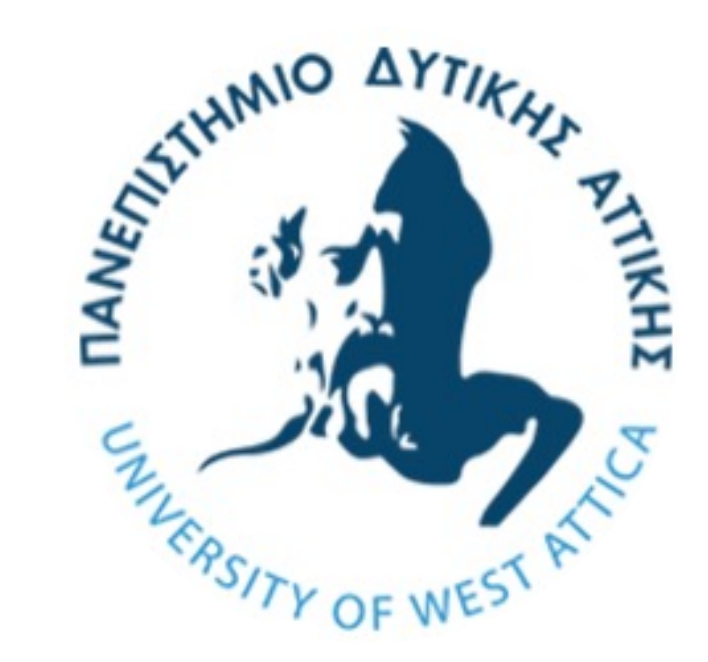

Βιομηχανικοί Αυτοματισμοί – PLC (Προπτυχιακοί Φοιτητές v4)

# Σύνδεση με ιδρυματικό VPN

- Η υπηρεσία παρέχεται από το Πανεπιστήμιο (Κέντρο Δικτύου)
- Γίνεται χρήση του ακαδημαϊκού λογαριασμού

Ακολουθήστε τις οδηγίες που θα βρείτε στον παρακάτω σύνδεσμο

[https://wiki.noc.uniwa.gr/doku.php?id=vpn\\_service\\_openvp](https://wiki.noc.uniwa.gr/doku.php?id=vpn_service_openvpn)n

- Η εγκατάσταση και παραμετροποίηση της εφαρμογής χρειάζεται να γίνει μία φορά
- Πριν συνεχίσετε, βεβαιωθείτε πως έχετε συνδεθεί επιτυχώς με VPN

Εφαρμογή για σύνδεση στο εργαστήριο (από Windows)

– Προεγκατεστημένη εφαρμογή σε<br>| Windows 7-11

• Στο πλαίσιο αναζήτησης στη γραμμή εργασιών, πληκτρολογήστε **Σύνδεση απομακρυσμένης επιφάνειας εργασίας** <sup>ή</sup> **Remote Desktop Connection**, αναλόγως την γλώσσα του λειτουργικού συστήματος

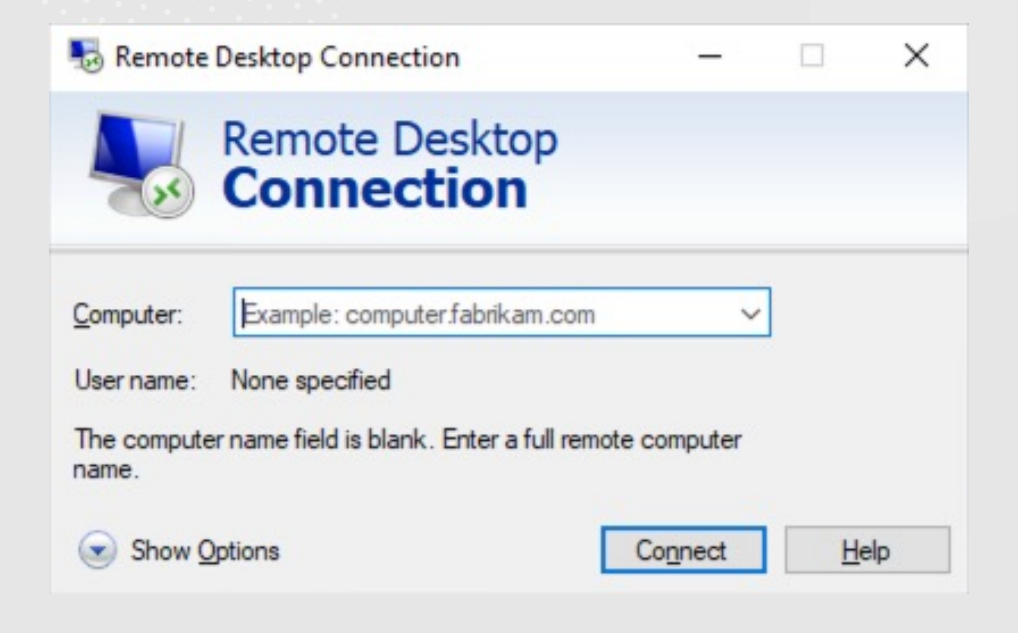

### Εφαρμογή για σύνδεση στο εργαστήριο (από Mac)

• Από το App Store κάνουμε λήψη της εφαρμογής Microsoft Remote Desktop (δωρεάν)

• Στη συνέχεια ανοίγουμε την εφαρμογή και από το μενού επιλέγουμε Add PC.

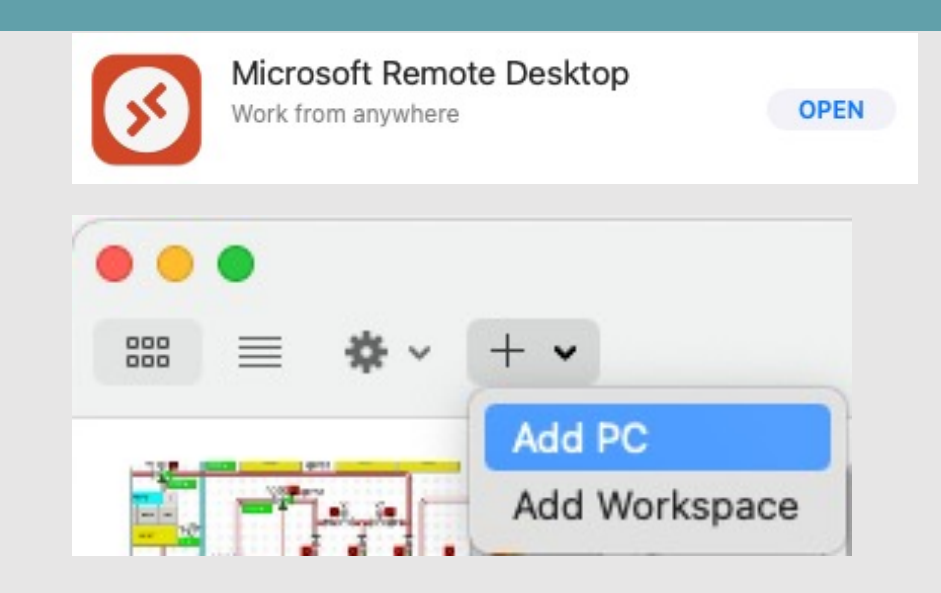

# Στοιχεία σύνδεσης

**Πεδίο: Computer/Computer**  Name/Όνομα Υπολογιστή: **195.251.95.35**

**Username/ Όνομα Χρήστη**: Το ίδιο με το eclass, π.χ. **idpe19381234**, **auto47123**, **tex12345**

**Password/Κωδικός**: Θα τον λάβετε στον ιδρυματικό σας λογαριασμό e-mail

# Στοιχεία σύνδεσης

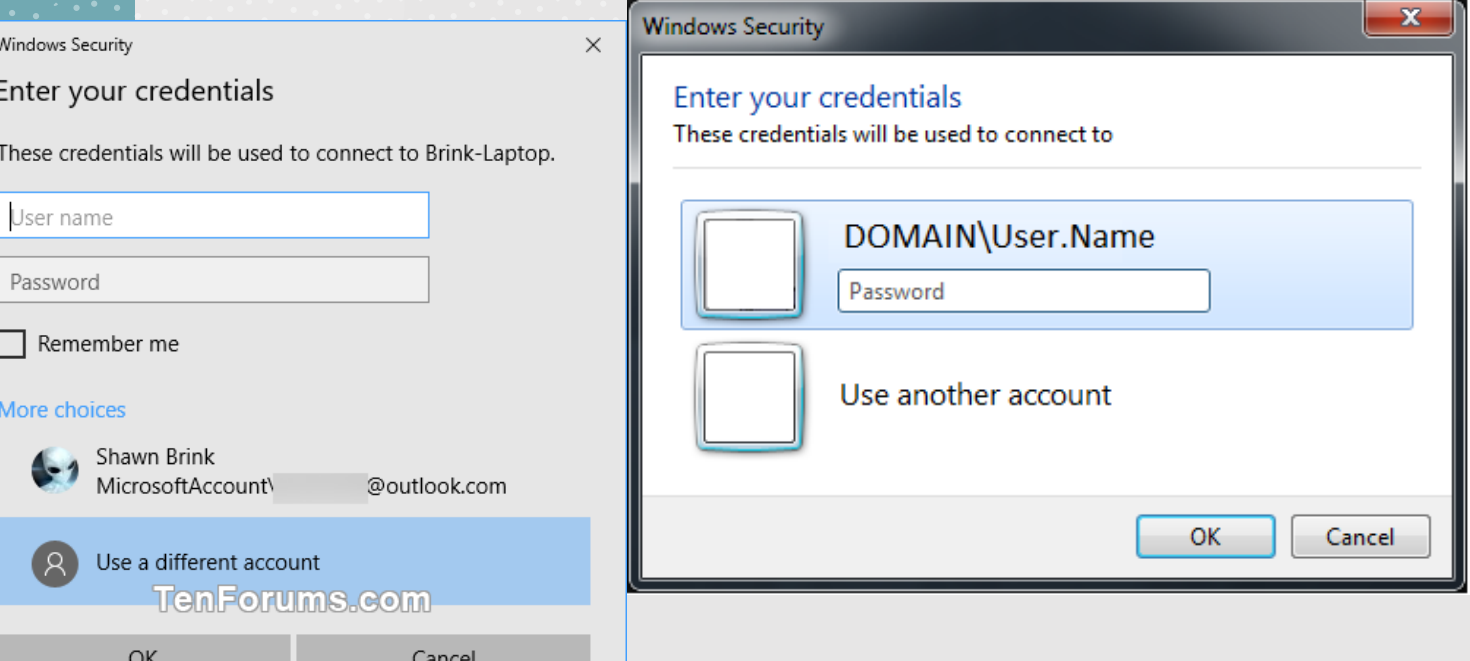

**Αναλόγως την έκδοση των Windows που χρησιμοποιείτε, ενδέχεται να χρειαστεί να επιλέξετε More choices (περισσότερες επιλογές) και Use another account (Χρήση διαφορετικού λογαριασμού) ώστε να σας επιτρέψει να εισάγετε το username**

## Δημιουργία νέου Project

Εκκινούμε την εφαρμογή Tia Portal V17

#### Επιλέγουμε Create new project

TIA Portal

Open

Creat

Migra

Ως Project Name δηλώνουμε κάποιο αναγνωριστικό, π.χ. το όνομα μας

Προαιρετικά αλλάζουμε τη διαδρομή αποθήκευσης και επιλέγουμε να δημιουργηθεί στην επιφάνεια εργασίας

Τέλος, επιλέγουμε "Open the project view"

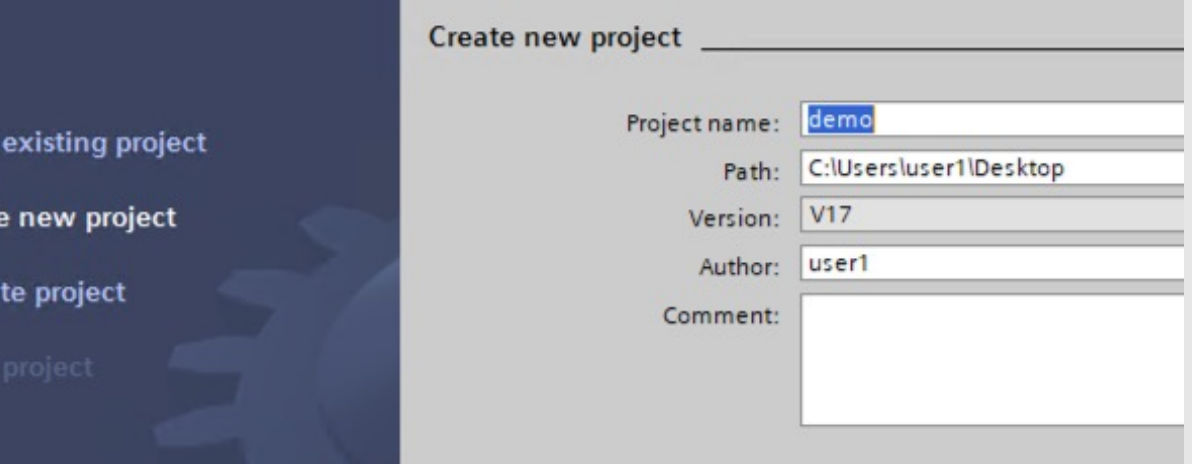

# Προσθήκη συσκευής (PLC) στο Project

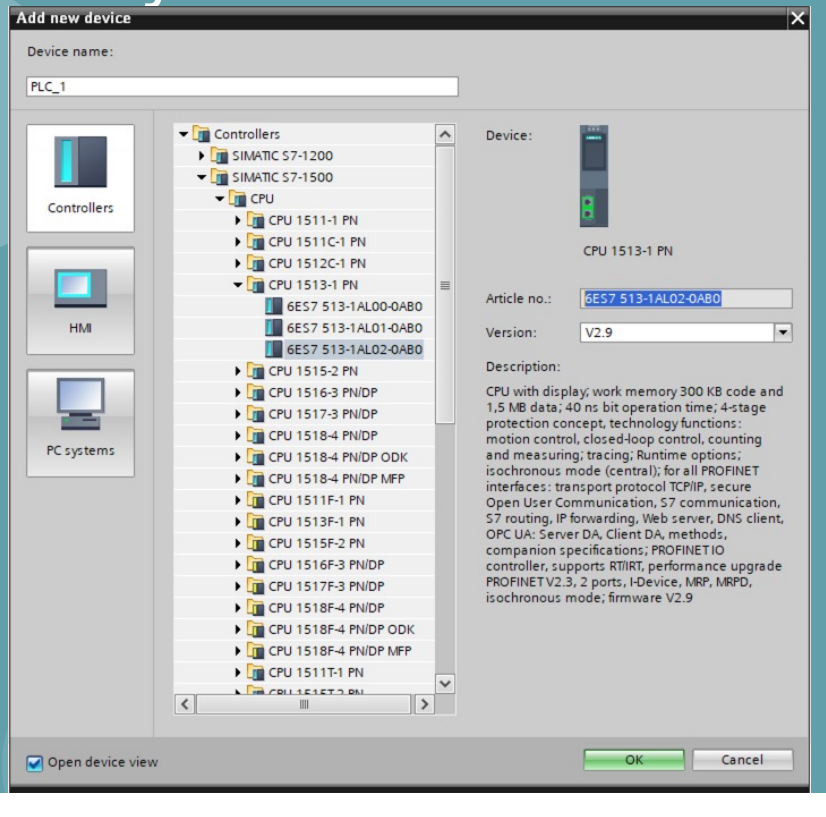

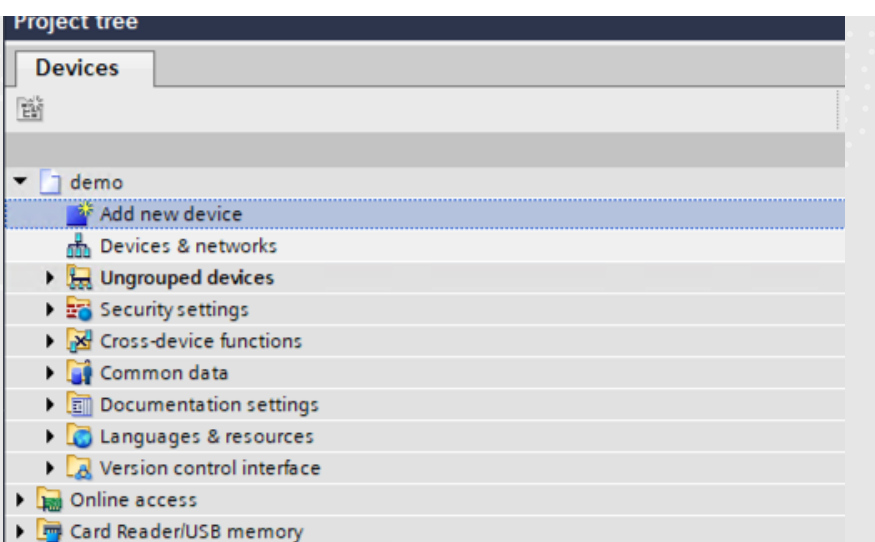

#### Επιλέγουμε "Add new device"

Από τις διαθέσιμες επιλογές, επιλέγουμε διαδοχικά Controllers, SIMATIC S7 1500, CPU, CPU 1513-1 PN, 6ES7 513-1AL02-0AB0

Επιβεβαιώνουμε με το OK

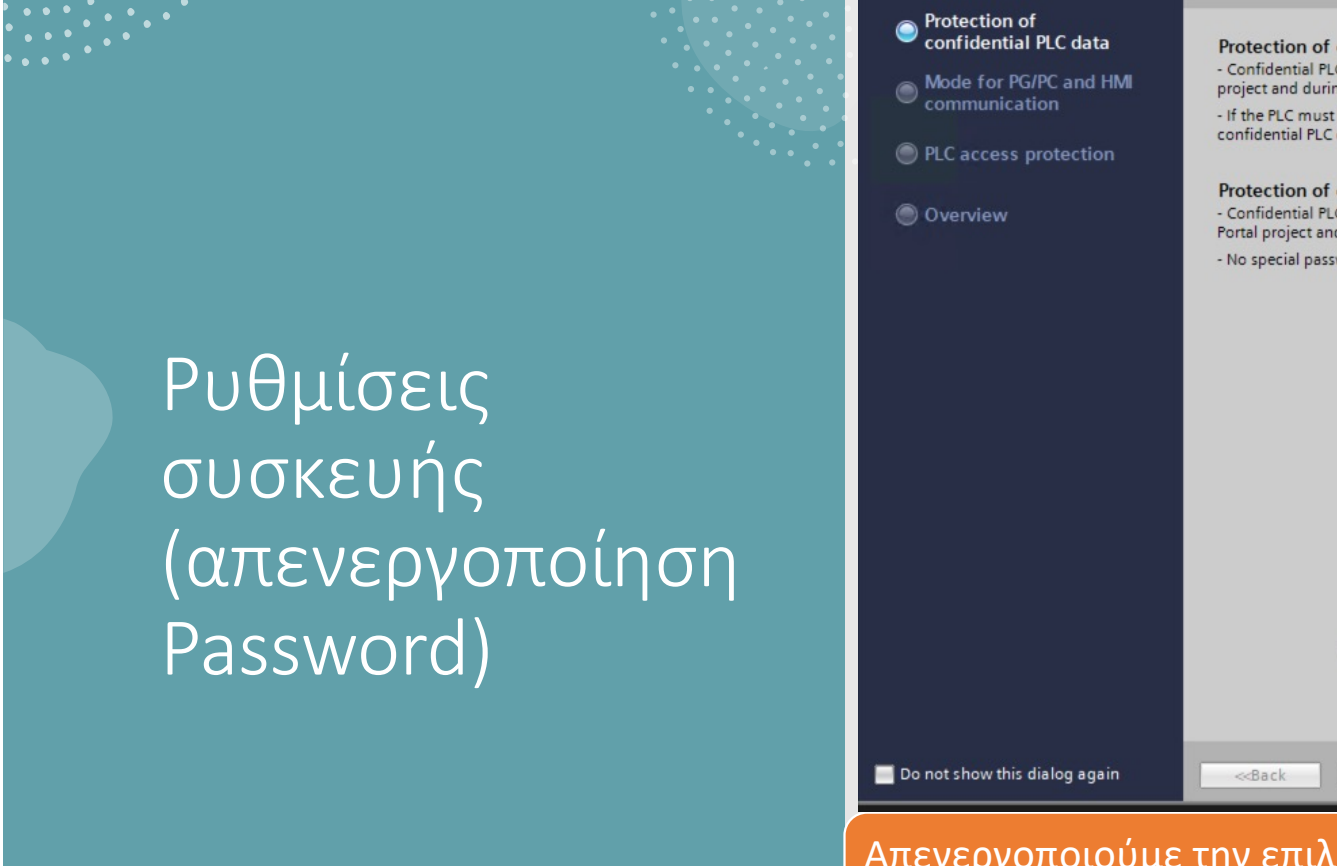

**PLC security settings**  $\overline{\mathsf{x}}$ Protection of confidential PLC data Select whether your confidential PLC configuration data is to be protected. Protection of confidential PLC configuration data activated: - Confidential PLC configuration data (e.g. OPC UA certificates) are protected in the TIA Portal project and during runtime. - If the PLC must be replaced with a replacement PLC, the password for the protection of confidential PLC configuration data must also be assigned for the new PLC. Protection of confidential PLC configuration data deactivated: - Confidential PLC configuration data (e.g. OPC UA certificates) are not protected in the TIA Portal project and during runtime. - No special password treatment when replacing the substitute PLC  $\fbox{\parbox{5.5cm} {\begin{tabular}{|c|c|} \hline \textbf{Protects the PLC configuration data from the TA} \end{tabular} }} \label{p001}$  <br> Portal project and the PLC. Press "Setup" to set the password Password: Reset Setup Change TIA project PLC Configuration data  $Next>$ Finish Cancel

Απενεργοποιούμε την επιλογή "Protects the PLC configuration data..."

Πατάμε Next δύο φορές

Ρυθμίσεις συσκευής (απενεργοποίηση Password)

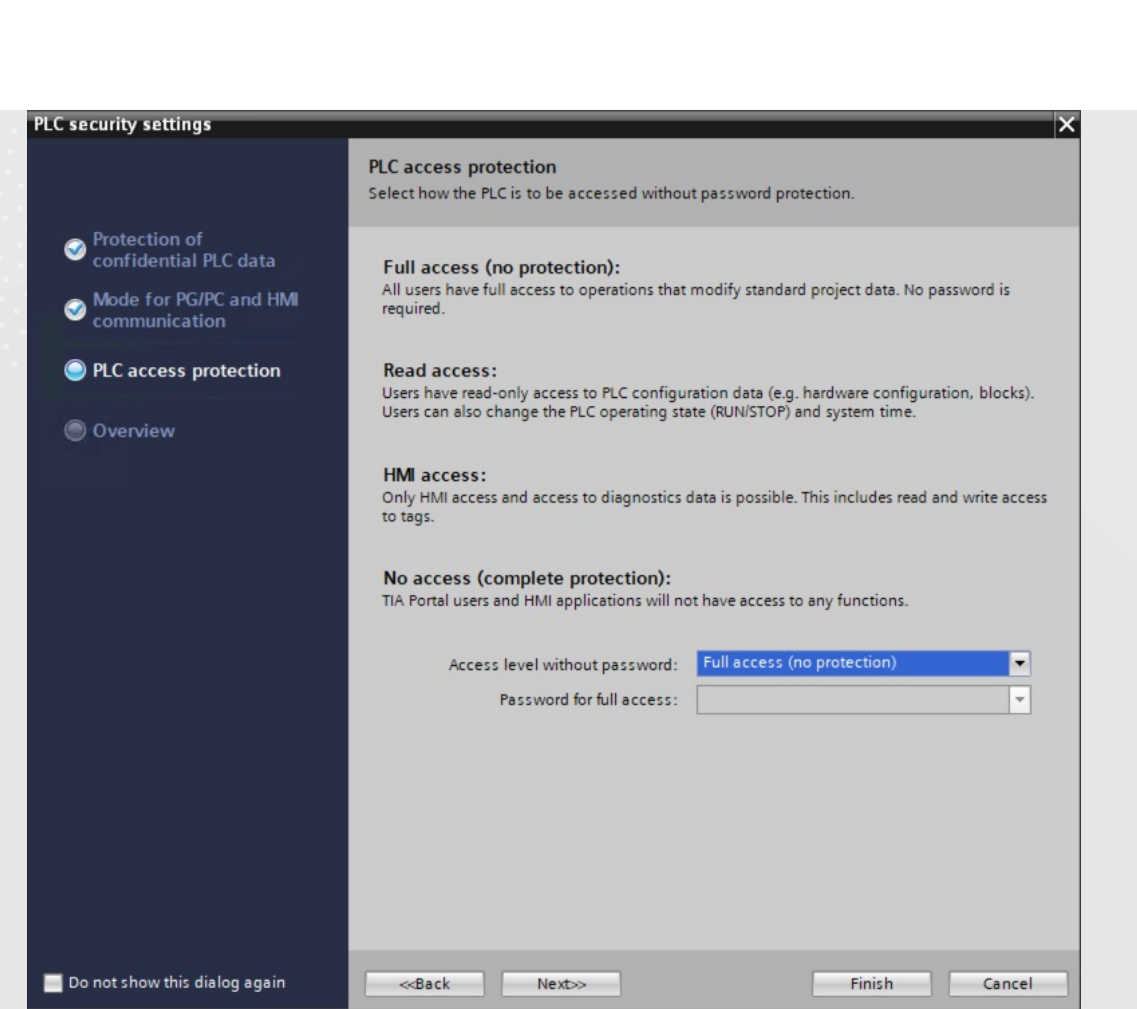

#### Αλλάζουμε το πεδίο "No Access" σε "Full Access (no protection)"

Πατάμε Finish

### Άνοιγμα του Editor (Ladder)

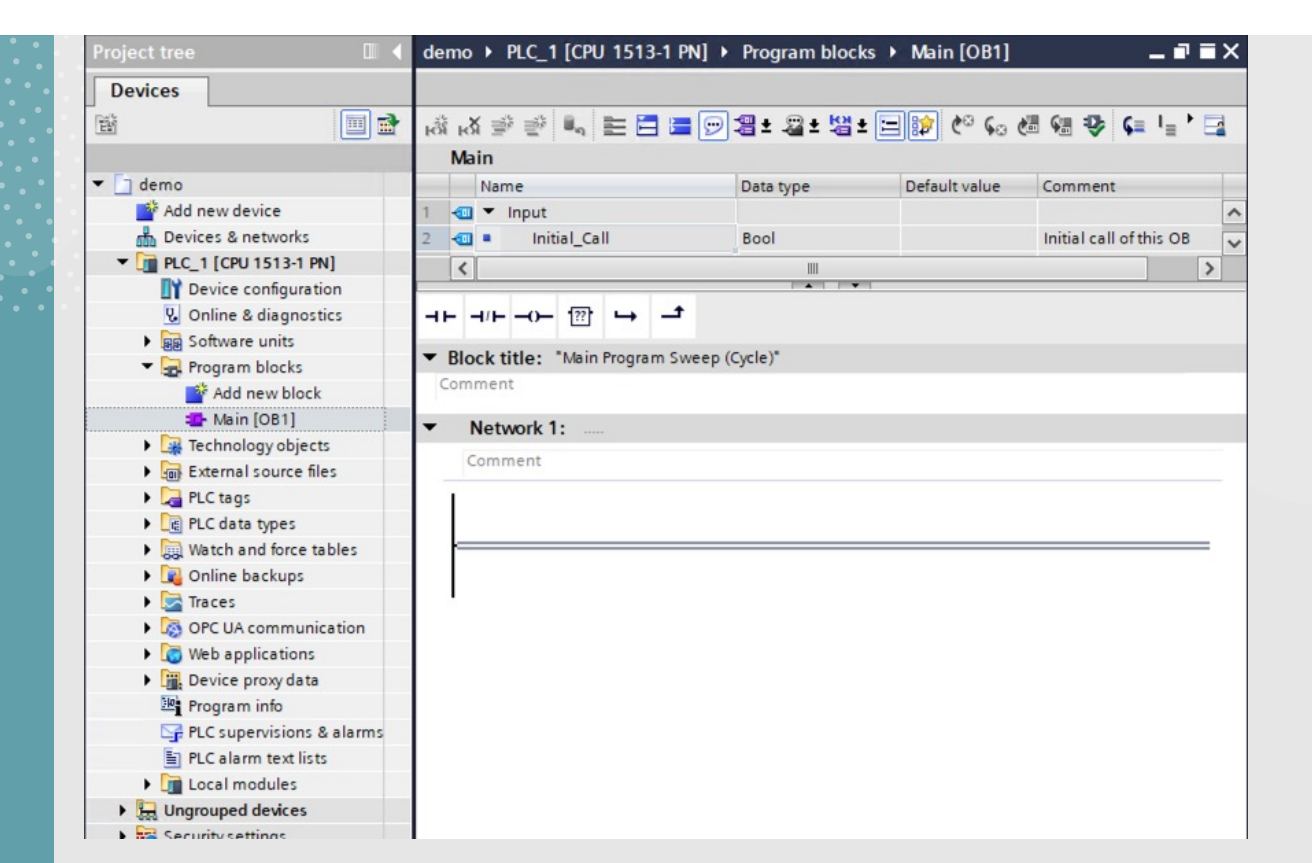

Στην ενότητα Project Tree, ανοίγουμε διαδοχικά PLC\_1 -> Program Blocks -> Main [OB1] (διπλό κλικ)

Στο μέσο της οθόνης εμφανίζεται ο editor όπου μπορούμε να γράψουμε εφαρμογή με πύλες τύπου Ladder

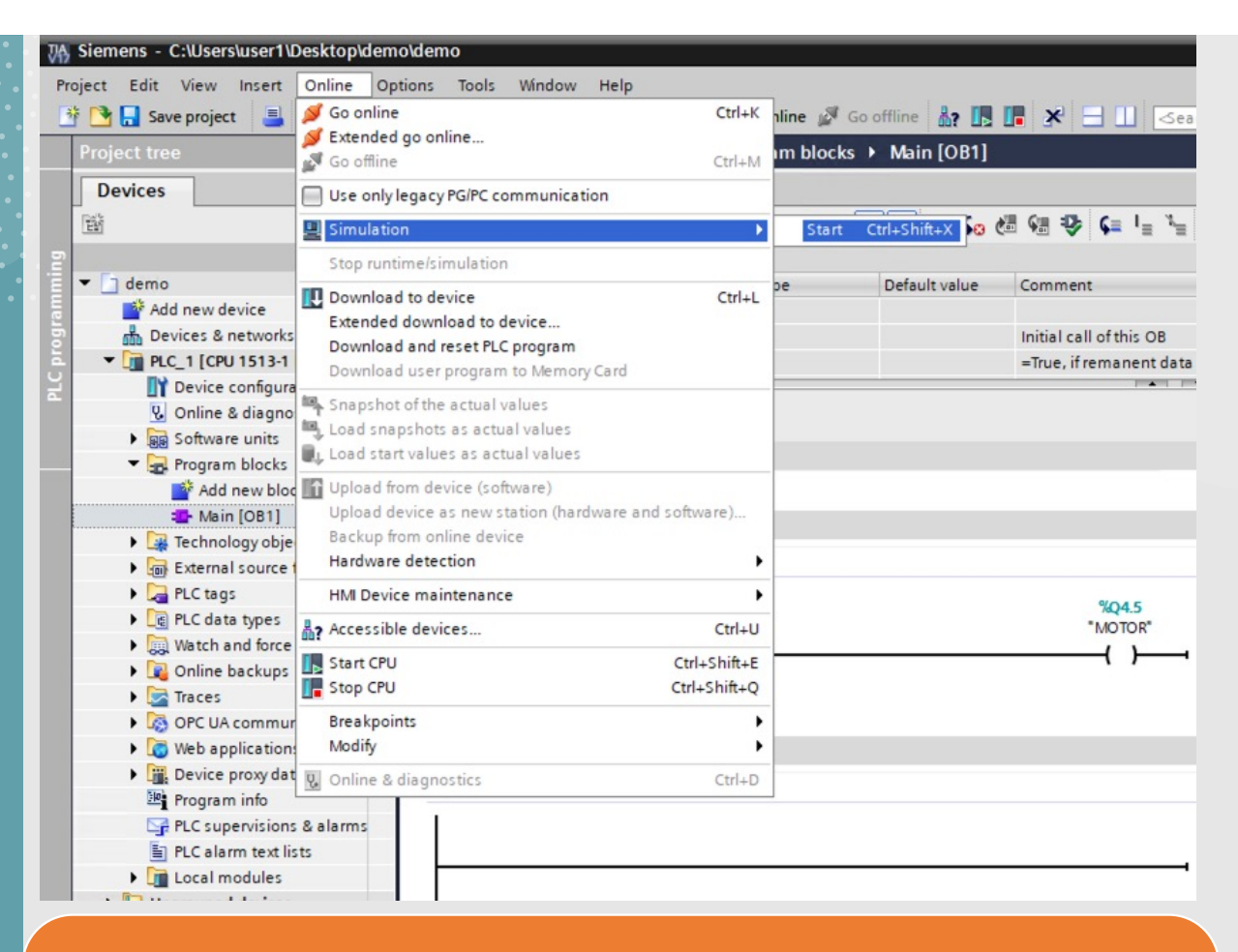

Από τα εικονίδια στην κεντρική γραμμή επιλογών επιλέγουμε το σύμβολο με την μπλε οθόνη. Διαφορετικά από το μενού Online, επιλέγουμε Simulation -> Start

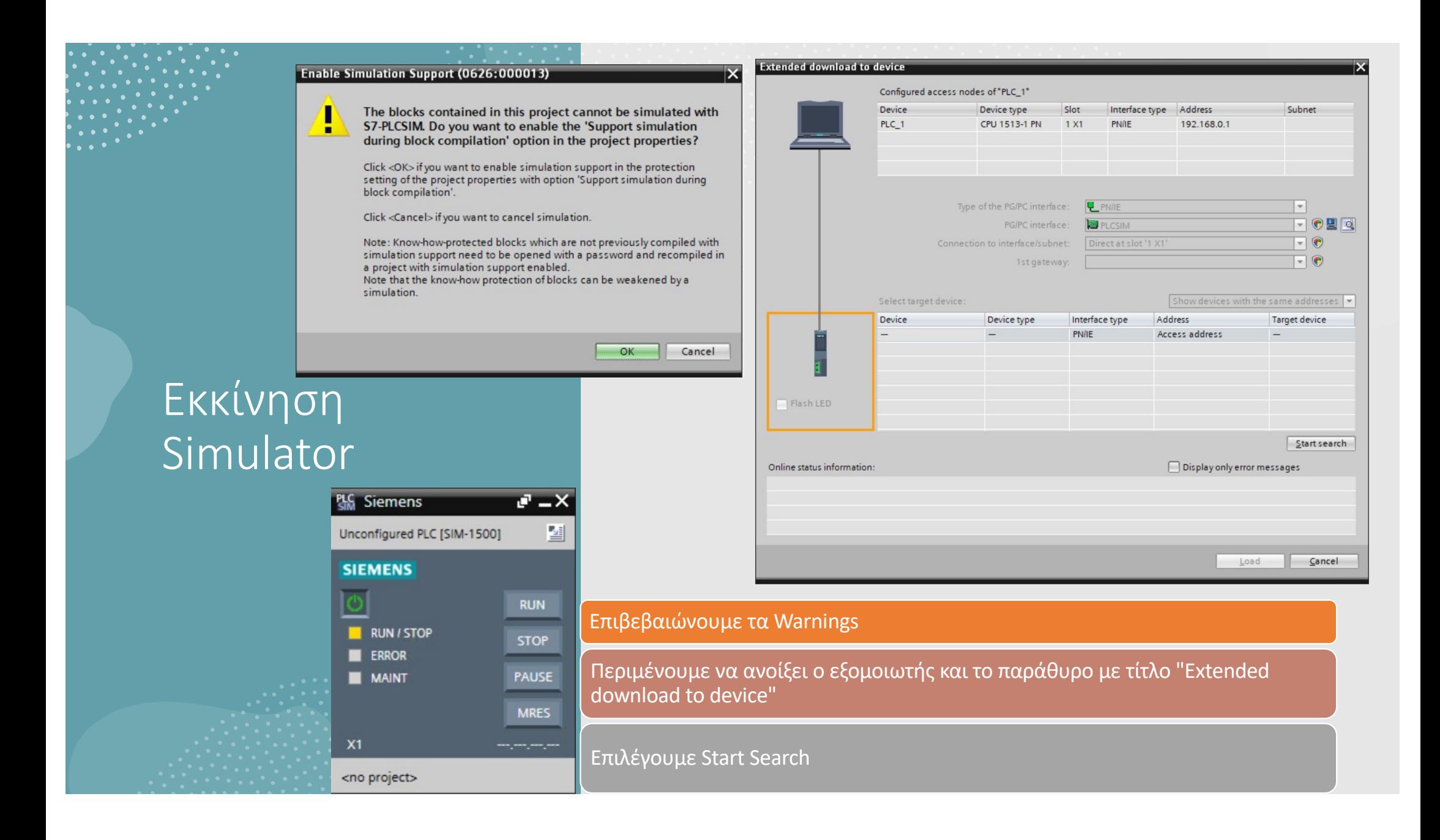

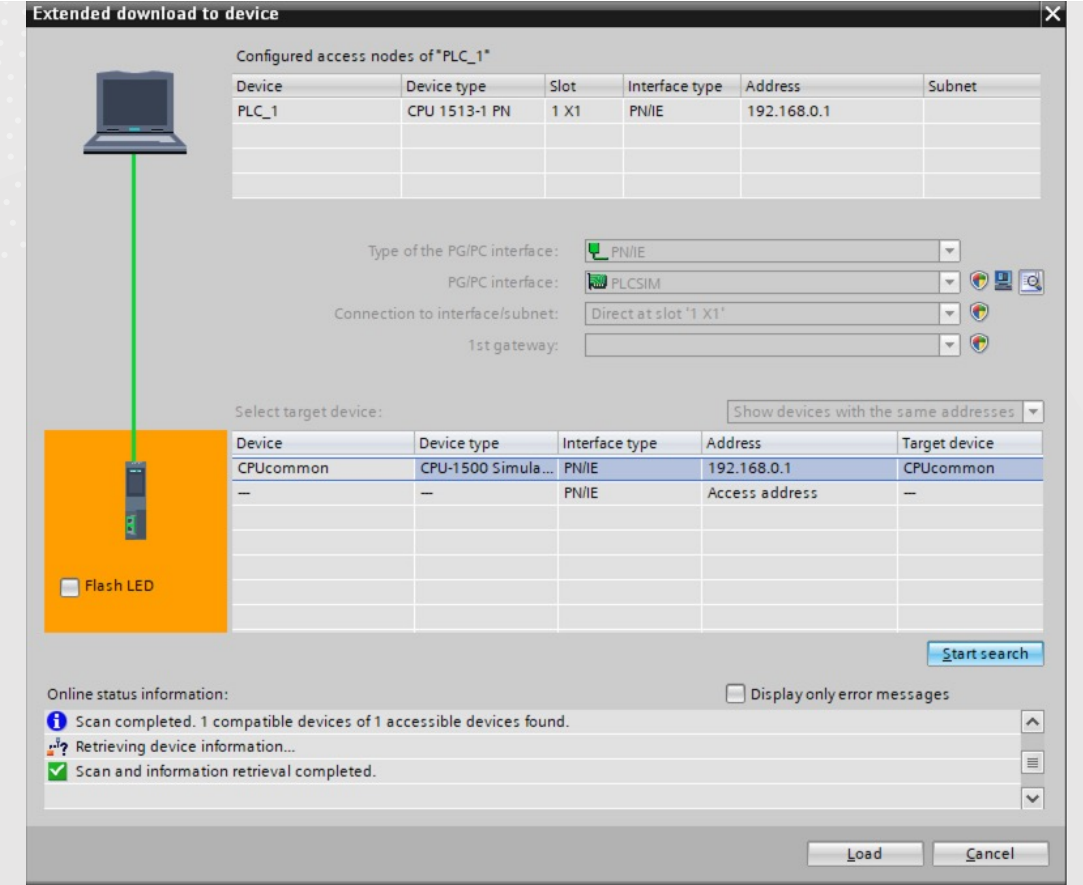

#### To TIA Portal θα βρει τον εξομοιωτή όπως φαίνεται παραπάνω

Επιλέγουμε Load

#### **Establish connection to device** "PLC\_1" might not be a trustworthy device. ſ п The following errors were found when verifying the certificate: -The IP address of the device does not match the addresses of the associated certificate -The device uses an unknown, self-signed certificate. If this device is the one you want, it is trusted and you can connect. If this device is not the one you want, you should abort the connection. Display certificates Consider as trusted and m... Abort connection

Καθώς είναι η πρώτη φορά που συνδεόμαστε στον εξομοιωτή, θα πρέπει να επιβεβαιώσουμε την ενέργεια με το κουμπί "Consider as trusted and…"

**Load preview** 7 Check before loading Action Status Target Message  $P LC 1$ Ready for loading. Load 'PLC\_1' Simulated module The loading will be performed from a simulated PLC. Ø Software Download software to device Consistent download Download all alarm texts and text list texts to device **Text libraries** Consistent download  $\langle$  $\rightarrow$  $\mathbb{I}$ Refresh Finish Load Cancel

### Επιβεβαιώνουμε την αποστολή του προγράμματος στον εξομοιωτή

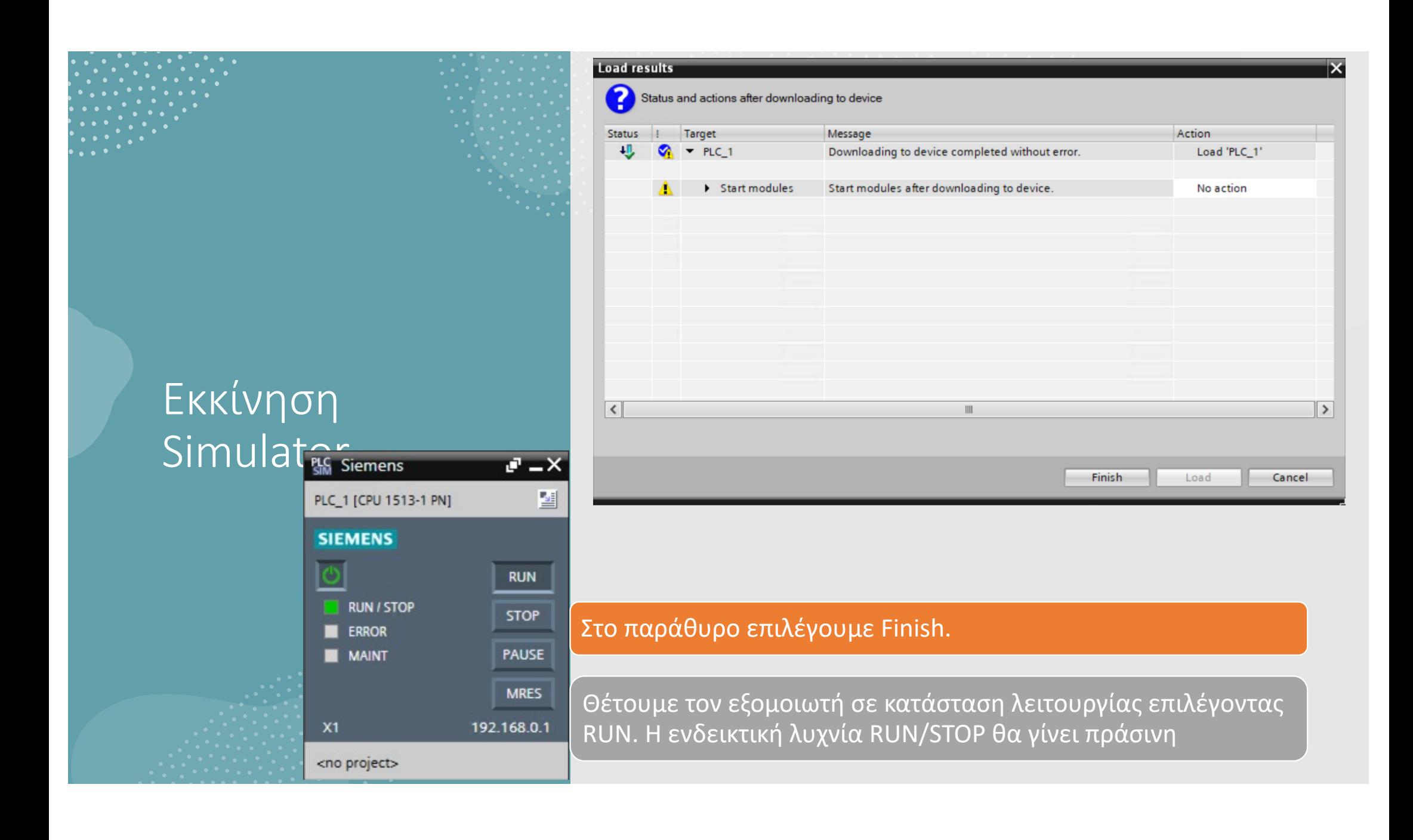

Online σύνδεση με εξομοιωτή (προβολή και αλλάγη

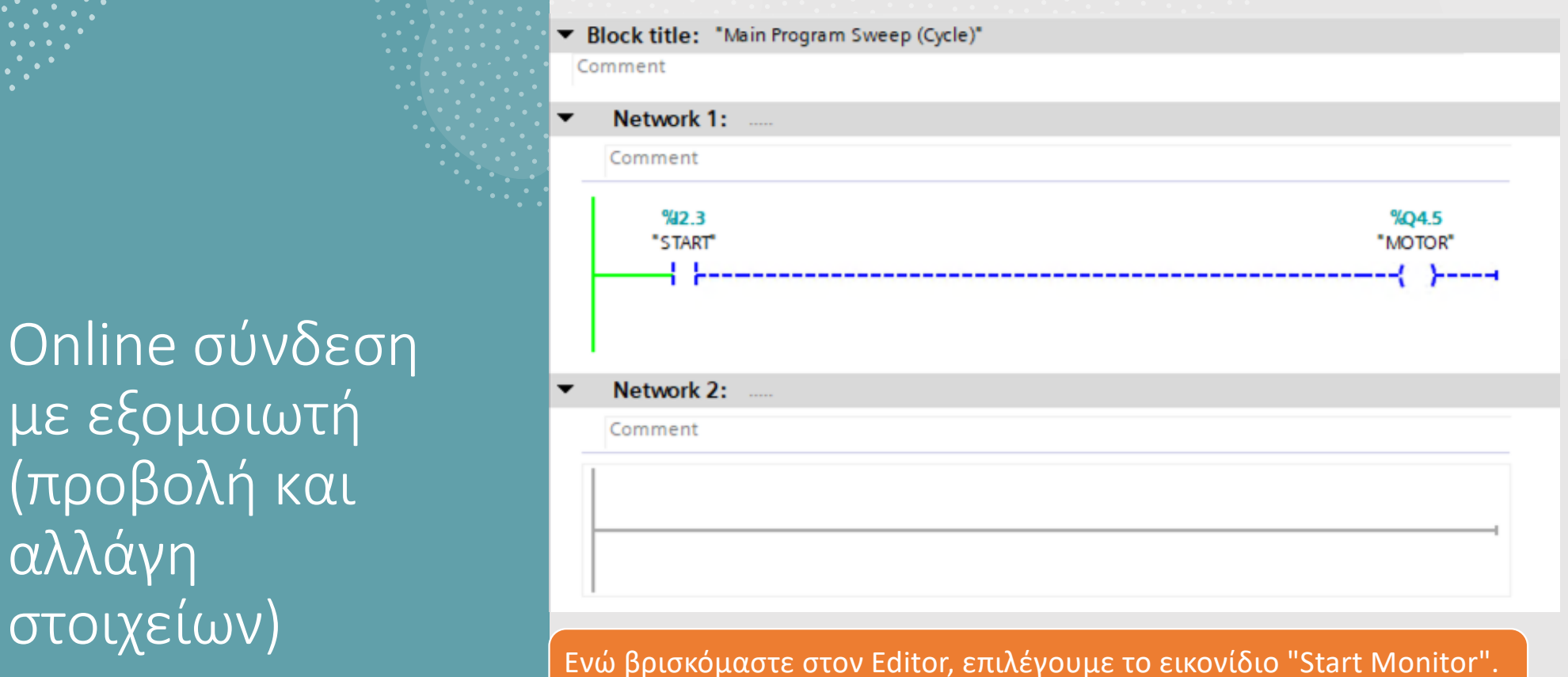

Διαφορετικά από το μενού Online επιλέγουμε Monitor

Στον Editor μπορούμε πλέον να δούμε την κατάσταση των στοιχείων (εισόδων, εξόδων μνημών) καθώς και την διαδρομή λογικού 0/1 (σκούρο μπλε / πράσινο αντίστοιχα)

Online σύνδεση με εξομοιωτή (προβολή και αλλάγη στοιχείων)

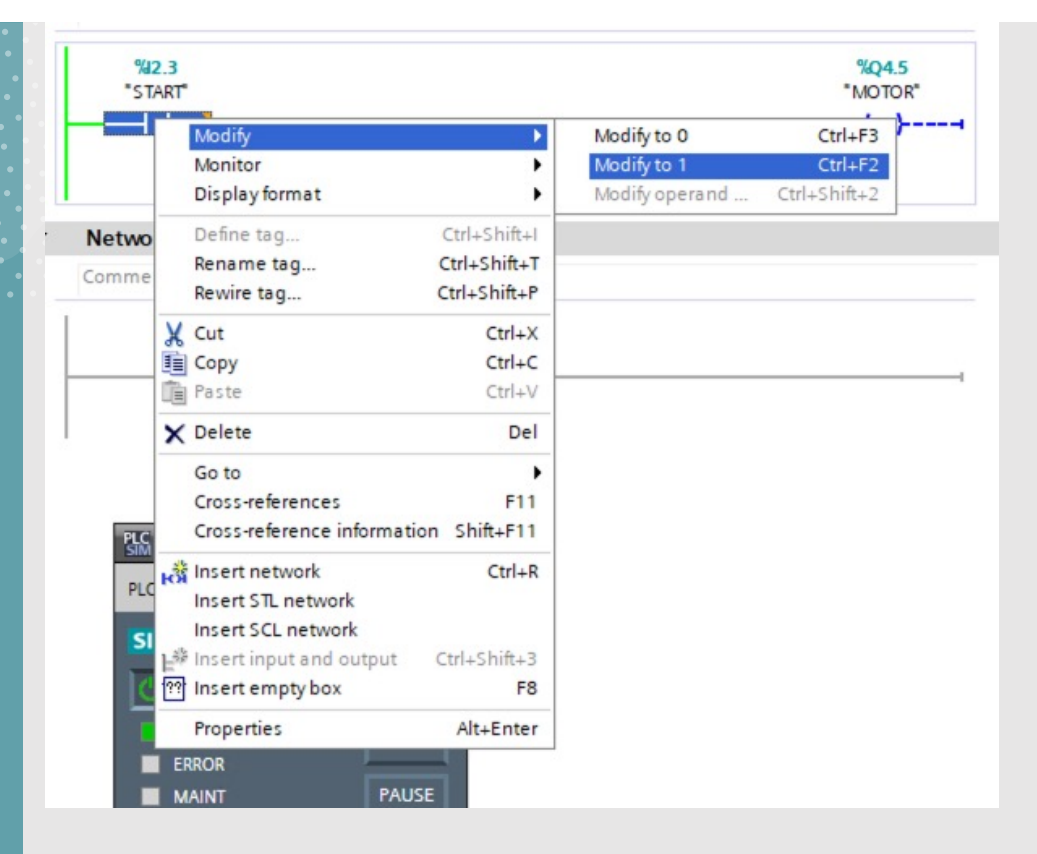

Μπορούμε να αλλάξουμε την τιμή ενός στοιχείου κάνοντας δεξί κλικ, Modify και Modify to 0/1

Online σύνδεση με εξομοιωτή (προβολή και αλλάγη στοιχείων)

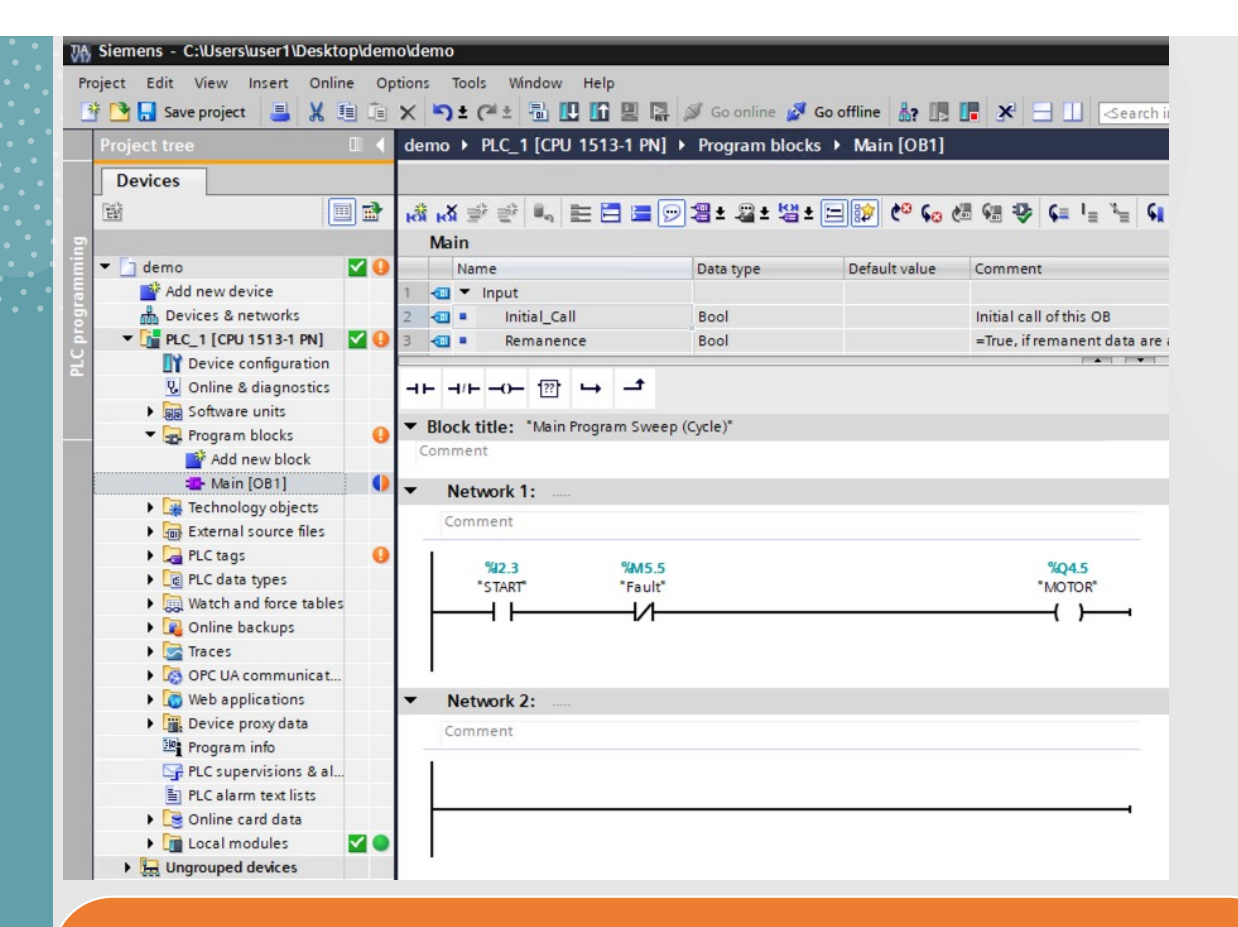

Σε περίπτωση που κάνουμε αλλαγές στο πρόγραμμα, θα πρέπει να τις στείλουμε εκ νέου στον εξομοιωτή επιλέγοντας το εικονίδιο **Η** ή διαφορετικά από το μενού Online την επιλογή Download to device.

# Προσοχή

#### Κάνετε save ανά τακτά χρονικά διαστήματα

Όταν τελειώσετε, κλείστε τις εφαρμογές και αποσυνδεθείτε

Κεντρικό μενού -> Όνομα χρήστη -> "Sign Out"

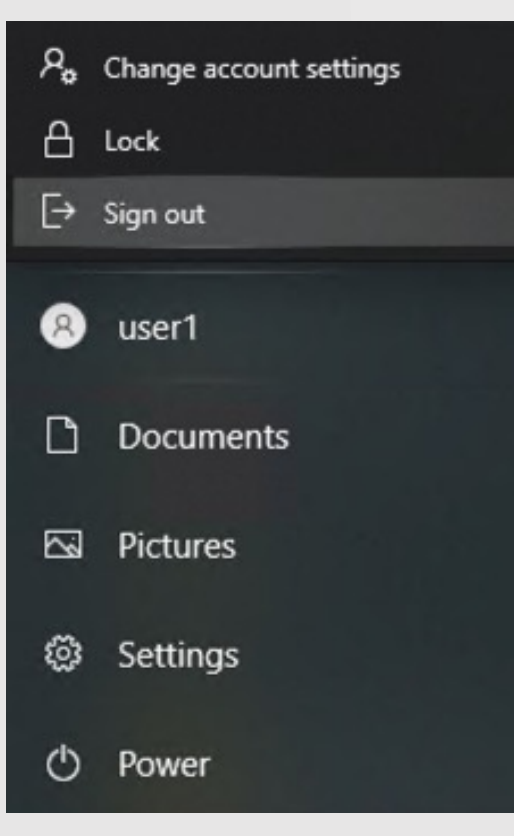